# **Maquetación en Linux con Scribus Un Periódico en Linux**

En este primer artículo de una serie de tres, el ex-director artístico de un periódico, Jason Walsh, echa un vistazo a la autoedición en Linux. Jason creará un periódico usando Scribus junto con otras aplicaciones Linux y lo probará en una editorial real. **POR JASON WALSH**

**KNOW HOW** Scribus

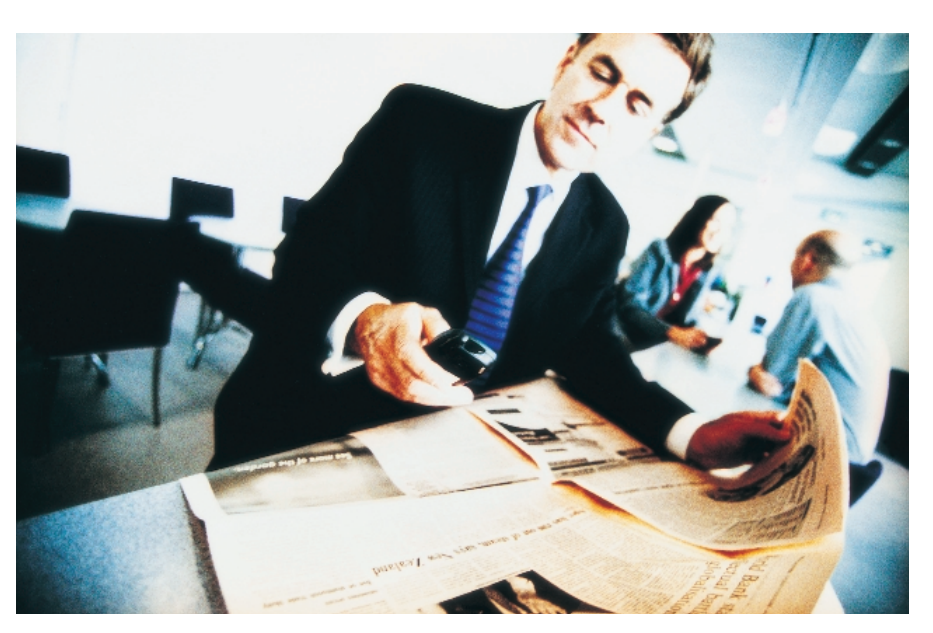

a clave del incremento de la penetración industrial de Linux no ha<br>
sido en el uso generalizado de orde-<br>
nadores, sino que ha sido gracias la a clave del incremento de la penetración industrial de Linux no ha sido en el uso generalizado de ordeinvasión sistemática en distintos nichos, notablemente en los servidores web, cálculo científico y desarrollo de aplicaciones. Es indiscutible que ha sido un rotundo éxito. En la actualidad a Linux le pertenecen varias áreas claves de la informática.

Una de las áreas en las que Linux no ha hecho grandes avances es en el mundo de la autoedición, una industria que pertenece casi exclusivamente a Apple Macintosh. Después de años de dirigir a los usuarios potenciales a sistemas complejos y poco extendidos como LaTeX, Linux por fin tiene una

# **Salida**

Antes de la etapa RIP, habrá que exportar nuestras páginas a ficheros PDF. Los PDF de Adobe se han convertido en los formatos estándar para el intercambio de documentos impresos; si su PDF se crea de forma adecuada, se podrán imprimir en un amplio rango de dispositivos de salida, incluyendo impresoras de chorro de tinta, prensas digitales y prensas offset de cuatro colores.

**48**

excelente herramienta WYSIWYG de escritorio para la autoedición.

En esta serie produciremos cuatro hojas de periódico de prueba bajo Linux que serán evaluadas por David Hunter del departamento de preimpresión del Belfast News Letter, la más antigua publicación diaria continuada en lengua inglesa del mundo.

Podríamos decir que esta mini-edición equivaldría al "Hello World" de la autoedición de escritorio de Linux.

#### **Historia de la Edición**

Anteriormente a la aparición de sistemas de escritorio WYSIWYG para la edición, la producción de periódicos y revistas era un complicado y arcano proceso que implicaba equipos especializados como máquinas de linotipia, cámaras de procesos e impresoras de bromuro. El interfaz de usuario gráfico del Apple Macintosh y su primera aplicación estrella, Pagemaker, lo cambió todo para siempre. Después de siglos, la maquetación era accesible para cualquiera, al menos a cualquiera que pudiera permitirse un Mac y una copia de Pagemaker.

El dominio de Pagemaker ha declinado hasta el punto de ser casi un producto usado en las empresas exclusivamente para crear boletines de noticias. La aplicación más importante en el mundo de la edición profesional es Quark XPress. A finales de los noventa, un serio rival retó a Quark llegado desde Adobe: InDesign. InDesign ofrecía la mayoría de las características de Quark XPress, además de otras muchas que no tenía Quark, todo con el interfaz de usuario de Adobe, que los diseñadores ya conocían gracias a Photoshop e Illustrator. Ni Quark ni InDesign se encuentran disponibles para Linux, ni tampoco parece que sea probable que lo vayan a estar en breve.

## **Presentamos Scribus**

Sin embargo aún no está todo perdido. Siguiendo la tradición del "código abierto", cuando una aplicación no está disponible, un grupo de programadores se reúnen para producir una alternativa gratuita. Esa alternativa es Scribus (véase la Figura 1).

La instalación de Scribus es razonablemente sencilla, desafortunadamente no hay paquetes binarios universalmente compatibles, pero compilarlo es bastante fácil:

```
./configure
make
make install
```
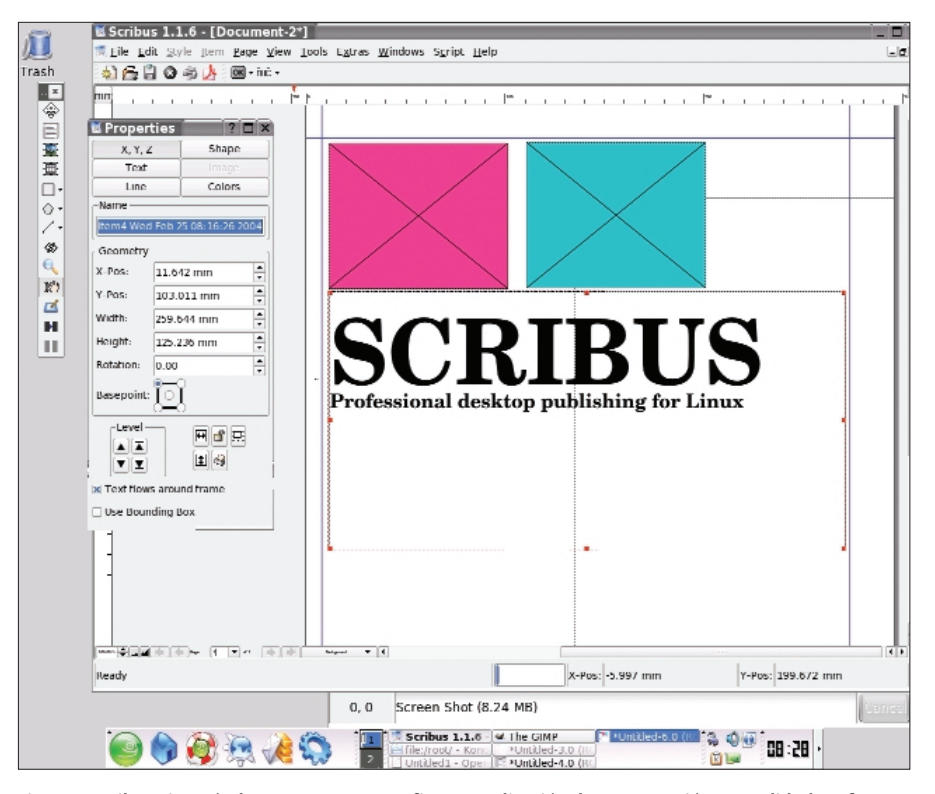

**Figura 1: Scribus ejecutándose en Suse 9.1. Por fin, una aplicación de maquetación con calidad profesional llega a Linux.**

Luego se configura. Alternativamente, están disponibles para los sistemas Red Hat paquetes RPMs, y también están soportados Gentoo y Debian.

#### **Creación de Páginas**

Para nuestro proyecto vamos a trabajar con unos requerimientos específicos predefinidos. El resultado final será un cierto número de páginas para un periódico. El primer paso es definir la forma y el tamaño de la página, junto con algunos otros parámetros comunes: márgenes y columnas.

La Figura 2 muestra el cuadro de diálogo de las propiedades de maquetación de Quark XPress 6 en el Mac OS X (Layout > Layout Properties). Si se está pasando a Scribus desde Quark, el primer paso es copiar estos datos básicos e introducirlos en Scribus. Si se está creando una nueva maqueta, hay que definir las propiedades equivalentes.

¿Por qué no se importa la plantilla original de Quark a Scribus? Porque lamentablemente Scribus no puede importar ficheros de otras aplicaciones de maquetación. Tal y como dicen los desarrolladores, "los formatos de ficheros DTP son internamente muy complejos, probablemente los más com-

plejos en un PC. Crear los filtros para importar/exportar es una tarea mucho más compleja que la de importar los formatos de ficheros de una hoja de cálculo o de un procesador de textos".

Esto es un impedimento, pero es un problema común. Adobe InDesign puede abrir ficheros de Quark 4 pero no de Quark 5 o 6. Quark no puede abrir ningún fichero de InDesign, ni siquiera Quark versión 6 puede "guardar como" versión 4. Siguiendo un grado de cordura con respecto a la apertura de archivos que parece que ni Quark ni Indesign muestran, Scribus usa el estándar XML para su formato de fichero nativo. Esto significa que será posible abrir los ficheros de Scribus en otras aplicaciones de maquetación en el futuro.

"Tabloid" (el formato de página que vamos a usar para el periódico) en EE.UU. se refiere a un tamaño específico de página de 279.4mm x 431.8mm. En Europa, es un término más o menos genérico que se refiere a una página de periódico de un tamaño aproximado a un A3, la mitad del tamaño de la hoja completa, a todo lo ancho, que compone el periódico.

El cuadro de diálogo New Document en Scribus es donde la página básica se crea inicialmente (véase la Figura 3). La página que vamos a crear servirá de plantilla para las siguientes (y de hecho, para todas las demás, aunque ligeramente modificadas). Nuestras plantillas van a ser muy básicas, simplemente se definen el tamaño y la forma de la página y si van a tener márgenes.

Nuestro proyecto será de 297mm x 386mm; bastante parecido al tamaño de hoja del periódico inglés *Independent* y algo diferente de la mayoría de los "tabloids". Así pues pondremos en el ancho 297mm y en el alto 386mm.

La impresión al filo de la página es bastante común en las revistas, pero es bastante raro en los periódicos ya que las prensas no son capaces de realizarlas. Incluso cuando son capaces, nunca se usan en la página delantera. Hay que definir un área imprimible y lo hacemos estableciendo los márgenes en el cuadro de diálogo New Document. Estas propiedades son definidas por el periódico y difieren de unos a otros. En nuestro caso, los márgenes los estableceremos en: Top, 29mm; Bottom, 16mm; Inside, 8mm; Outside 23mm.

Los márgenes se han establecido de forma desigual para crear una zona rectangular de 265mm x 340mm: ésta es el área mínimamente imprimible en la posición correcta.

En algunas páginas los elementos pueden salirse de este rectángulo inicial; en otras palabras, podrían no imprimirse. Esto es un asunto de paginación e imposición que es, de nuevo, impuesto por el periódico y no por el diseñador, así que no vamos a discutirlo en detalles aquí.

Dentro de este rectángulo central, definiremos más tarde nuestra maquetación principal basada en cinco columnas de texto. Scribus maneja las columnas de manera diferente a como lo hacen otras aplicaciones DTP (se verá más adelante) pero el diseño es eficiente y muy manejable.

El cuadro de diálogo "New Document" tiene otras opciones: marcos de texto automáticos rellenan el área imprimible con un marco de texto en cada página nueva, útiles para la creación de grandes documentos como diseños de libros, pero sin relevancia aquí.

El resto de las opciones son relativas a la impresión. Hay que asegurarse de que

#### **KNOW HOW**

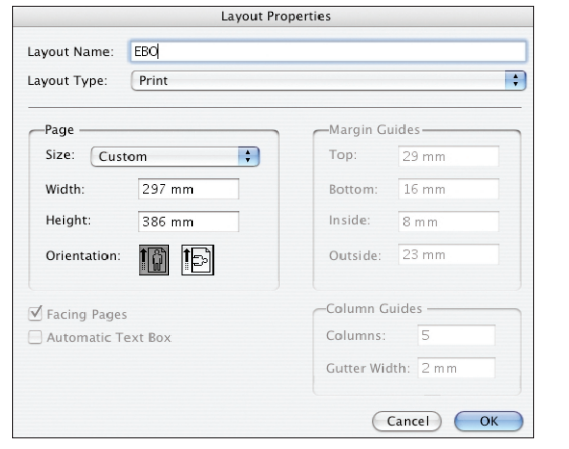

**Scribus** 

**Figura 2: El menú de las propiedades de la página en Quark XPress muestran los parámetros por defecto del East Belfast Observer.**

se marca la opción "Facing Pages" que hace que la maquetación corresponda a una disposición de dos páginas de ancho.

Cuando las páginas se imprimen, se hacen en pares. La de delante y la de atrás lo hacen juntas y se doblan por la mitad y cubren a las siguientes y así con todas. Un periódico completo se forma a partir de varios ficheros con distintos números de páginas, en vez de hacerse con un solo fichero que contenga el periódico entero. Esto permite que diferentes páginas puedan ser creadas en momentos diferentes (y por personas diferentes) e impide que los ficheros de Scribus lleguen a ser tan grandes que no se puedan manejar.

## **Maquetación Basada en Marcos**

Algunos de los críticos de programas de código abierto se han quejado del interfaz de Scribus, criticando que no es muy apropiado para los usuarios domésticos. Esta es una crítica bastante extraña, ya que este software está enfocado a usuarios profesionales. Tanto Quark XPress como Adobe InDesign no son nada intuitivos para los usuarios amateurs, pero la publicación es un mundo complejo… esto no es un procesador de textos.

Uno de los grandes problemas a los que se enfrenta Scribus es al hecho de que no dispone de una versión binaria estable universalmente compatible. Esperar que los diseñadores y periodistas compilen software desde los fuentes es ridículo y es un serio impedimento para que Scribus sea adoptado por la indus-

**50**

tria. Por extraño que parezca, hay cientos de publicaciones que no cuentan con un departamento de TI; con sistemas basados en Mac, simplemente no necesitan tener dentro de la empresa un departamento de TI.

La principal objeción a Scribus parece estar en su uso: la maquetación basada en marcos; es decir, todos los objetos están contenido dentro de un marco y pueden ser manipulados de dos formas: como un objeto o como un contenido.

Esta forma de trabajo es común tanto en Quark como en

InDesign y de hecho es una forma muy eficiente de separar diseño de contenido. Más aún, es esencial para Scribus el ofrecer un entorno cómodo para impresores profesionales, ya sean diseñadores, periodistas o subeditores, si lo que se pretende es introducirse de forma seria en el mundo de la edición.

Una vez que uno se acostumbra a ello, esta forma de trabajar es bastante productiva: para situar el texto en la página, primero se debe crear un marco de texto, luego se inserta o se teclea el texto dentro del marco. Para colocar una imagen en la página, se crea un marco de imagen y luego se importa la fotografía o el gráfico dentro de este marco. De esta forma, los marcos y los contenidos que albergan pueden ser manipulados independientemente.

## **Gestión del Color**

La impresión es más un arte que una ciencia y es perfectamente posible saberlo todo sobre ella y aún así enfrentarse a un desastre en el periódi-

co. Hay demasiadas variables para ser sinceros, y muchas de ellas no pueden ser controladas desde el escritorio. El tipo y grado del papel a usar, la calidad y la viscosidad de la tinta, el tipo y los años de la imprenta y la habilidad de los impresores tendrán todos

unidos un efecto global sobre el resultado final.

Una de las áreas que es más difícil de conseguir es la reproducción del color y aunque todos los elementos nombrados anteriormente tendrán un impacto, es importante asegurarse que antes de enviarse los ficheros a la imprenta que sean de tan alta calidad como sea posible.

El color es un tema sorprendentemente complejo. La gestión interna del color fue una de las mayores ventajas jugadas por los Macintosh como plataforma de impresión… y una de las mayores desventajas de Linux. Hasta ahora.

La gestión del color es una tecnología que se usa para calibrar el color de los dispositivos de entrada, los monitores y los dispositivos de salida. La clave principal es el "espacio de trabajo". Esto es una referencia de color que no está ligada a ningún dispositivo específico, comúnmente "sRGB", un perfil básico de adición del color adecuado para los monitores. El problema que representa es que los dispositivos de salida, ya sean el monitor o la impresora, deben hacer una transformación desde sRGB a su espacio nativo de color y la calidad de esta transformación será determinada por la calidad del driver del dispositivo.

Un método mejor es el uso de un sistema de gestión de color compatible con el "International Color Consortium". El ICC define un estándar abierto para los módulos de coincidencia de color, preferiblemente definidos a nivel del SO y perfiles de colores tanto para los dispositivos como para el espacio de trabajo.

La tecnología de gestión del color puede ser implementada por el sistema

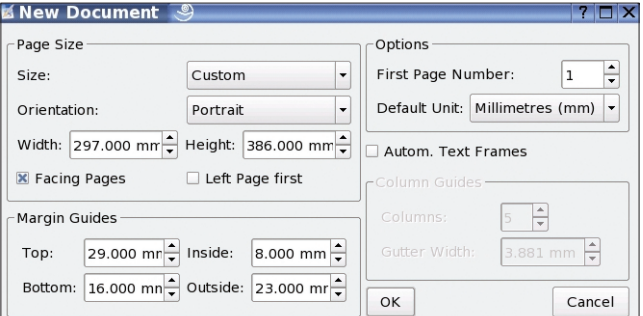

**Figura 3: El cuadro de diálogo New Document de Scribus. En este diálogo se define la forma básica de la página. Hemos usado aquí los parámetros usado por EBO tomados de Quark XPress.Hugin.**

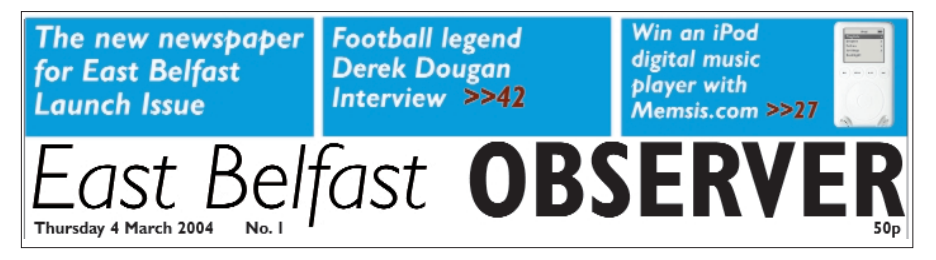

**Figura 4: El título del East Belfast Observer.**

operativo, en la API, o directamente por la aplicación. Desde hace años, Mac OS ha incluido un software de la propia Apple para la gestión del color, ColorSync. Actualmente Linux cuenta con una solución compatible denominada LittleCMS. Los usuarios domésticos puede ser que no necesiten instalar LittleCMS, pero para los usuarios profesionales es obligatorio.

LittleCMS incluye perfiles de color estándar ICC y una vez instalado LittleCMS, los ficheros PDF producidos por Scribus serán impresos tal y como aparecen en pantalla. Sin él, habrá que estar adivinando como quedará un color dado al imprimirse.

Es importante entender que LittleCMS no es una aplicación propiamente dicha, sino más bien, es una biblioteca de programación que puede utilizarse en el desarrollo de aplicaciones y Scribus es una de las aplicaciones que la usan. Si se instala antes de instalar Scribus, Scribus automáticamente la usará.

Desafortunadamente, en Linux, el único programa de retoque fotográfico que soporta gestión del color es Corel Photopaint. Esperemos que las bondades de LittleCMS sean aprovechadas por los desarrolladores de GIMP antes de que se les escape el tren.

El aspecto más importante a la hora de usar un sistema de gestión de color es recordar activarlo. Cuando llegue el momento de exportar nuestros PDFs finales, volveremos sobre esto en detalle, pero por ahora se puede echar un vistazo en *File>Export>Save Page as PDF*. En el cuadro de diálogo que aparece, hay que seleccionar la solapa *color*. Si se tiene LittleCMS instalado, se verá un menú desplegable bajo PDF/X-3. Este menú contiene los perfiles de impresión. Consúltese la impresora y selecciónese el más relevante.

En nuestro caso de prueba, el perfil correcto va a ser Euroscale Uncoated v2.

Porque Euroscale es un intento para proporcionar un perfil genérico para Europa. Opciones para América del Norte y Japón están también disponibles, Web/SWOP y Japan Color respectivamente, así que si usted vive en América o Japón, el escoger el perfil adecuado le proporcionará los mejores resultados. *Uncoated* se refiere al tipo de papel; muchas revistas se imprimen en papeles caros con brillo, pero no los periódicos.

Para saber que gestor del color es esencial, es necesario comprender los principios básicos de la impresión offset, ya que difiere de forma significativa de la impresión por chorros de tinta.

La impresión offset, litografía, es el proceso con el que se imprimen los pe riódicos. Los ficheros se pasan por un RIP o Raster Image Processor, que lo convierte en una imagen PostScript. Cada página se convierte en una imagen simple, que posteriormente se imprime en una película y se transfiere a una plancha de aluminio.

Esta plancha se fija a un tambor que rueda a través de una cubeta de agua. El agua se adhiere a las partes negativas de la imagen. Posteriormente, la plancha pasa por una cubeta de tinta, que se adhiere a las áreas positivas; el siguiente paso, es hacer rodar un tambor de goma sobre la plancha para escurrir el agua y recoger la tinta. Este tambor se hace rodar sobre el papel para transferir la tinta.

El color se imprime separándolo en cuatro planchas distintas, una para cada color usado en el proceso de impresión. Este proceso se denomina separación del color. Para que este proceso funcione de forma correcta, los elementos con color como fotografías y gráficos, deben estar en el espacio de color CMYK. Las imágenes en las pantallas de los ordenadores suelen estar en formato RGB, Rojo, Verde y Azul. Estos son los colores primarios aditivos usados para formar colores secundarios y terciarios con luz.

Pero con tintas, es necesario usar los colores primarios substractivos, Rojo, Amarillo y Azul. En impresión, son sustituidos por Magenta, Amarillo y Cián, que ofrecen una gama más amplia de colores imprimibles. El orden en que los colores son impresos es, primero el Cián, luego el Magenta y por último el Amarillo: CMY. La "K" viene de "Key" (clave), que es el color de registro, Negro. Sin la plancha final de negro, en el resultado final los elementos en negro como el texto, se verían como marrón oscuro, púrpura o verde.

Si se imprime un fichero RGB en una impresora de chorros de tinta, algunos colores parecerán estar "fuera de la gama", esto es, fuera del rango de colores imprimibles. Una inconveniencia, pero no un desastre.

Si se está imprimiendo en una prensa CMYK, es de vital importancia hacer coincidir los colores RGB vistos en la pantalla con la gama de colores CMYK que se van a imprimir.

Más aún, si se envían los ficheros RGB al RIP, no serán reconocidos como imágenes en color y se imprimirán como un

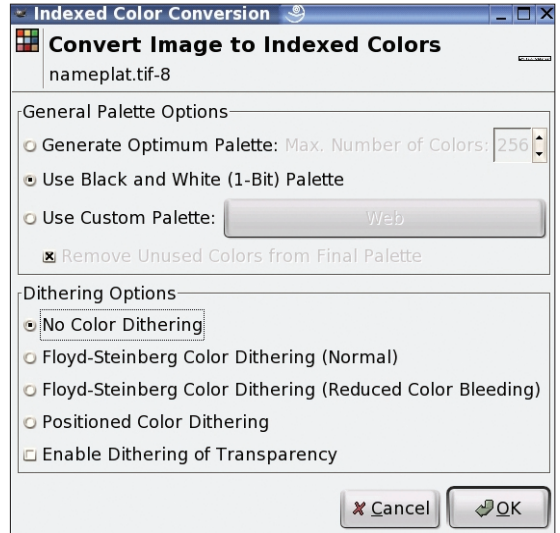

**Figura 5: Después de exportar el título del programa de dibujo – en nuestro caso Inkscape – se abre con GIMP y se cambia a imagen de 1 bit seleccionando** *Image>Mode>Indexed* **y escogiendo una paleta de 1 bit con "No Color Dithering".**

film único. El resultado final será una especie de imagen en escala de grises.

Usar colores CMYK significa que no se acabará accidentalmente con una página monocromo; el uso de un gestor de colores significa que los colores que se ven en las pruebas serán los mismos que los del resultado final.

## **Elementos de la página**

Las páginas consisten en tres elementos básicos: textos, gráficos y espacios en blanco. La proporción de cada uno de ellos dependerá de lo que se esté diseñando; la publicidad difiere de forma significativa del contenido editorial y las páginas de la editorial diferirán de publi-

cación a publicación e incluso dentro de la misma publicación.

Con algunas excepciones notables, como el francés *Libération* y el inglés *Guardian*, el diseño de un periódico no es nada imaginativo. No es que los periódicos estén mal diseñados, simplemente es que el criterio es diferente del de otras áreas del diseño gráfico.

Los dos aspectos claves en el diseño de un periódico son: la facilidad de lectura y la facilidad de maquetación. La primera es importante porque un periódico debe ser digerido rápidamente por un lector genérico, no por un especialista. Siendo consis-

tentes y ajustándonos a ciertas reglas básicas harán que la tarea de lectura sea bastante fácil. El otro aspecto es importante porque, a diferencia de las revistas, que tienen una tirada mensual, los periódicos suelen ser diarios y suele haber una presión significativamente alta sobre el equipo de maquetación.

Para nuestro periódico de prueba, el primer elemento va a ser el título (véase la Figura 4). En este caso, las fuentes usadas han sido Gill Sans Light Italic y Gill Sans Bold Condensed.

Para nuestro periódico el título es un fichero TIFF de alta resolución que se creó en Inkscape, se exportó y se convirtió a un TIFF de 1 bit a una resolución de 600 pun-

**52**

tos por pulgada (véase la Figura 5). 600dpi es una resolución increíblemente alta, especialmente teniendo en cuenta que la prensa que vamos a usar imprime a unos 180dpi, entonces ¿por qué molestarnos con esta resolución tan alta?

Los ficheros que usan un espacio de color de 1 bit son en blanco y negro: no son de escala de grises, sino literalmente en blanco y negro. Hablando de forma genérica, TIFFs de 1 bit se usan para delineación. La ventaja de usar un espacio de color de 1 bit es que el color de las líneas (o en nuestro caso de los caracteres) pueden ser cambiados dentro de la aplicación de maquetación, así que un simple fichero fuente puede usarse para

múltiples variaciones de la misma imagen. El lado negativo de las imágenes de 1 bit es que se degradan a baja resolución. Incluso a 300dpi una imagen de 1 bit empezará a mostrar bordes rugosos.

Para importar el título, seleccionamos *Insert Picture*, el tercer icono de la barra de herramientas y dibujamos un marco que ocupe el área entera imprimible entre los dos márgenes.

A continuación, seleccionamos *File> Import >Get Picture*. Después de seleccionar el fichero apropiado, seleccionamos *Tools>Properties* para llegar al cuadro de diálogos de Propiedades de Scribus

(véase la Figura 6) y seleccionamos *Image*. Se selecciona la opción *Scale to Frame Size* y nos aseguramos de que el botón *proportional* esté marcado. El título debería ahora tener el ancho de la página frontal del periódico, excluyendo los márgenes.

Encima del título hay tres cajas, que resaltan el contenido dentro del periódico. Estas cajas son marcos vacíos de imágenes que han sido coloreados usando el cuadro de diálogo *Tools>Properties>Colors*. Directamente debajo del título están la fecha y el número del periódico, además del precio. Ambos han sido creados con elementos de textos en Scribus de la forma habitual. Es también posible crear el título

como un marco de texto dentro de Scribus, pero como es un elemento inalterable, es mejor usar un fichero gráfico, ya que se podría colar una errata con el tiempo.

El siguiente elemento a incluir es el texto. En términos de entrada de texto, es ineficiente introducirlo directamente en Scribus. Incluso si se tiene un monitor bastante grande, se perderá bastante tiempo haciendo zoom para leer las partes de las páginas. En vez de ello, se debería preparar todo el texto a introducir en un fichero con un procesador de textos como el Writer de OpenOffice, corregirlo, comprobando las ortografía e importarlo posteriormente a Scribus.

En este punto se debería salvar el texto como texto plano antes de importarlo a Scribus. A partir de la versión 1.2.1, Scribus ya puede importar texto directamente de ficheros OpenOffice (.sxw). La ventaja de esto es que se respetan las características estéticas del original, pudiendo importarse negritas, cursivas, subrayados y, si Scribus apunta a los mismo directorios de fuentes que OpenOffice, el tipo de letra.

El próximo mes discutiremos en detalle la forma de trabajar con el texto, pero por ahora concentrémonos en conseguir incluir algún texto dentro de la maqueta.

Conseguir meter el texto es tarea fácil: seleccionamos el botón *Insert Text Frame* de la barra de herramientas de Scribus y dibujamos un marco en la página, donde se quiera que el texto aparezca. A continuación, seleccionamos *File> Import> Get Text*. El texto del fichero seleccionado fluirá dentro del marco seleccionado.

Para editar el texto, seleccionamos *Edit Contents of Frame* de la barra de herramientas y usamos el cursor con forma de I para marcar el texto de la forma que se desee como en cualquier procesador de textos. Alternativamente, se puede usar el *Story Editor* (también en la barra de herramientas) para editar el texto.

#### **Conclusión**

Este artículo nos ha presentado Scribus, una aplicación de maquetación con calidad profesional de código abierto para Linux. En el próximo número, aprenderemos a manipular el texto y los gráficos en el entorno de Scribus.

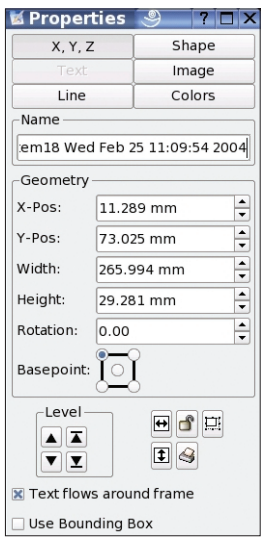

**Figura 6: El cuadro de diálogo de Propiedades de Scribus, donde se ajusta casi cualquier aspecto de un**

**objeto.**